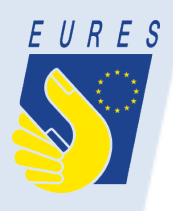

#### **Exhibitor registration**

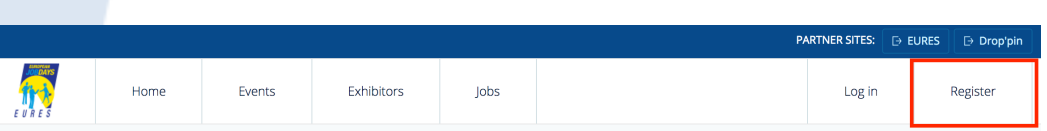

#### CREATE AN EXHIBITOR ACCOUNT

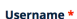

You can use letters, numbers and the following characters: - \_ '

#### E-mail address<sup>+</sup>

All e-mails from the system will be sent to this address.

A valid e-mail address. All e-mails from the system will be sent to this address. The e-mail address is not made public and will only be used if you wish to receive a new password or wish to receive certain news or notifications by e-mail.

#### Confirm e-mail address

Retype your e-mail address

Please re-type your e-mail address to confirm it is accurate.

Your personal event participation

Select at least one event you will be participating in\*

 $\mathbf{\hat{v}}$  Go to www.europeanjobdays.eu

- **❖** Click on the "Register" link in right-upper corner of the page or go to https://www.europeanjobday s.eu/en/exhibitor/register
- ❖ On next screen, select the "Exhibitor" role.
- $\triangleleft$  Fill in necessary details on the page.

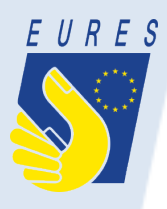

### **Exhibitor registration**

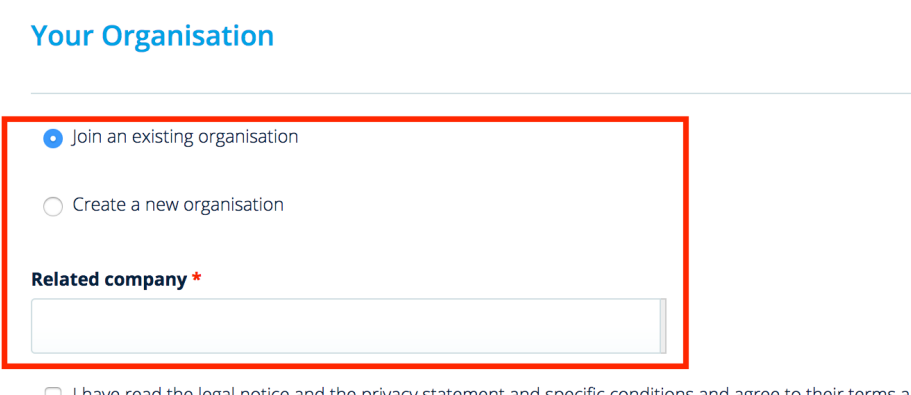

- I have read the legal notice and the privacy statement and specific conditions and agree to their terms and conditions. \*
- □ I would like to receive information on new and upcoming events
- I would like my account to remain accessible for other events, until I delete it myself.

(Otherwise it will be deleted after 12 weeks - please refer to the "Privacy statement and specific conditions")

**CREATE NEW ACCOUNT** 

- $\cdot$  When joining an existing organisation, enter the related company in the field below.
- ❖ When creating a new organisation, fill in the necessary details in the form which will appear below.
- ❖ Company logo:
	- $\div$  Extensions allowed: gif, png, jpg, jpeg.
	- \* Maximum image size:  $5$  MB.
- ❖ Click on the "Create new account" button.

# **Uploading job vacancies**

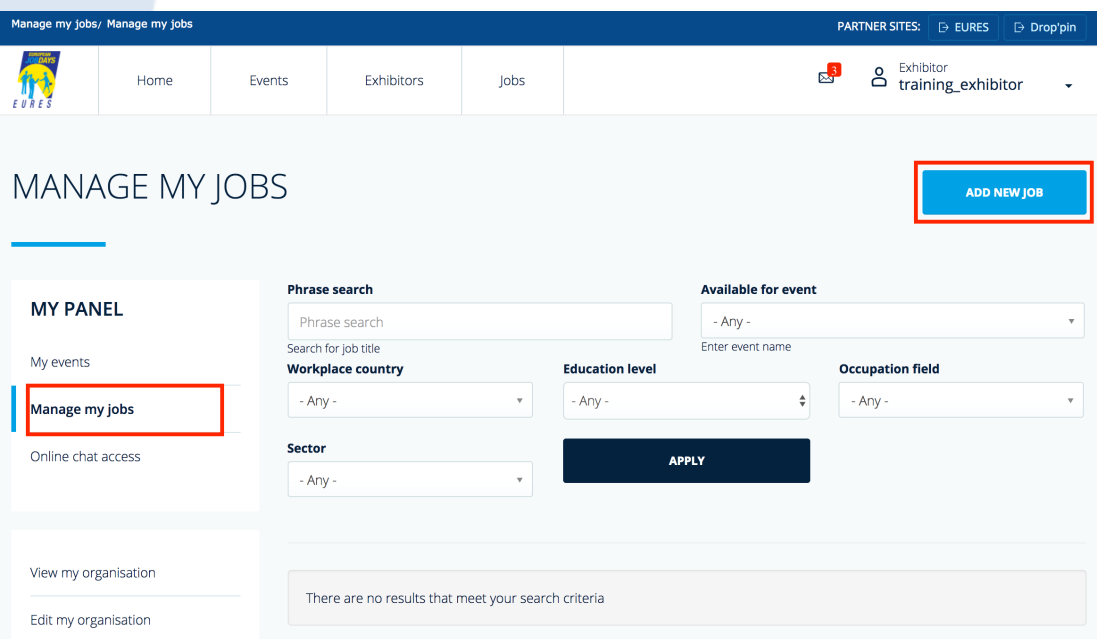

 $E \cup R E S$ 

- ◆ After logging in as exhibitor, go to "Manage my jobs".
- ◆ Click on the "Add new job" button to upload a job vacancy.

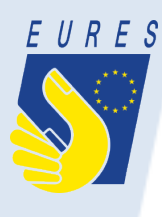

# **Uploading job vacancies**

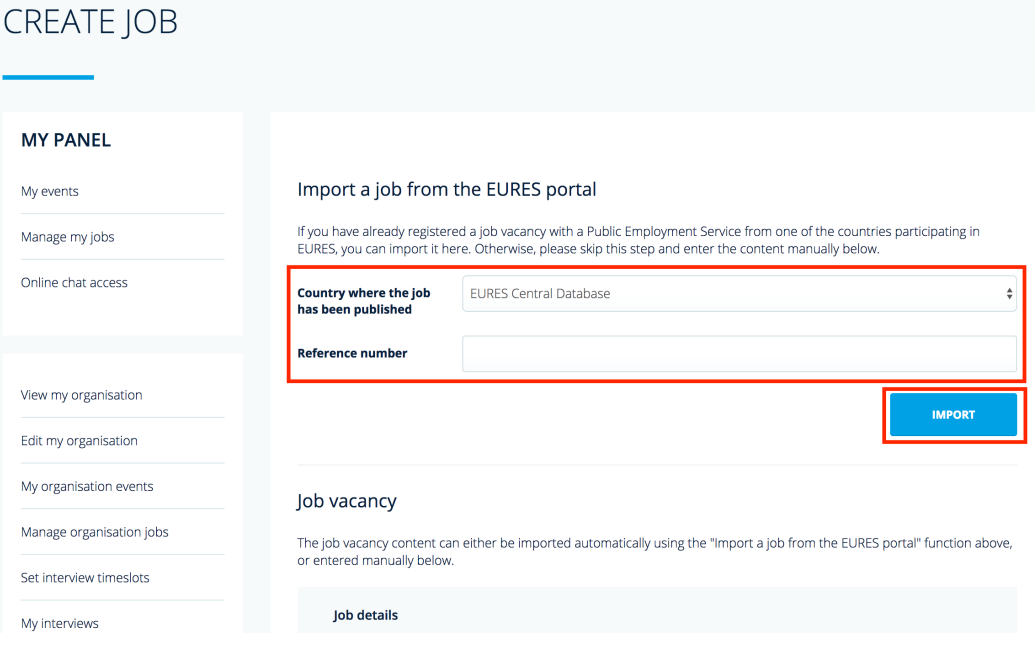

- $\mathbf{\hat{\cdot}}$  Job vacancies can be uploaded manually or imported from the EURES Portal (especially useful for EURES Advisers).
- $\triangleq$  In order to import a job vacancy, copy the job ID from the EURES Portal and paste it into the field "Reference number".
- $\div$  Select a country from the list above where the job vacancy has been published.
- v Click on "Import".
- Given the job ID is correct, the job vacancy will be automatically imported.

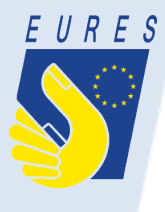

My interviews

# **Uploading job vacancies**

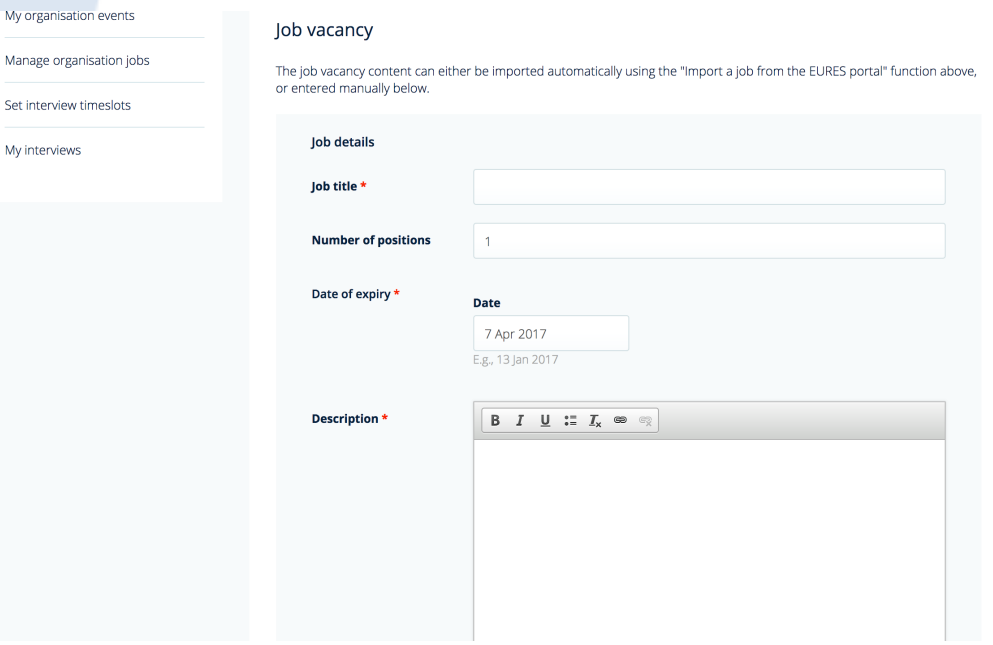

◆ In order to add a job vacancy manually, skip the "Import" part on top and instead fill in all required fields in the form below.

# **Uploading job vacancies**

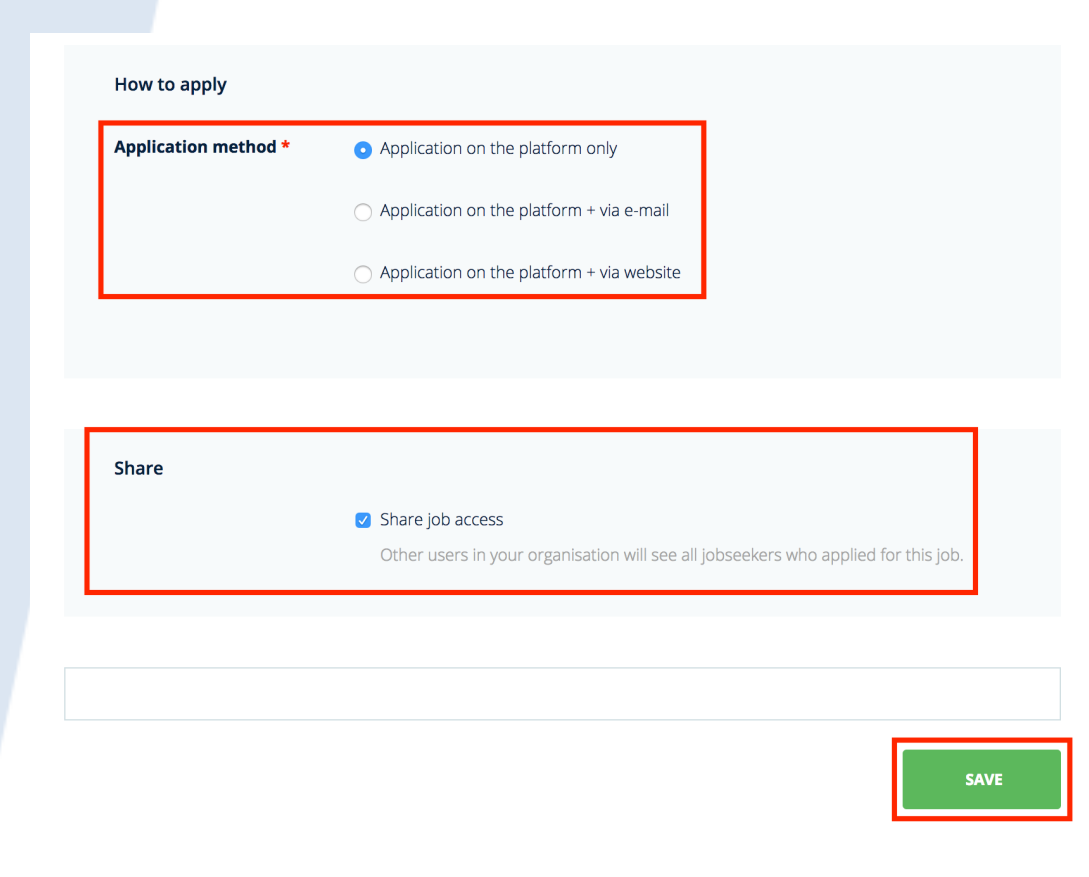

 $E \cup R E S$ 

- ❖ At the bottom of the screen, exhibitors have two additional options:
	- **❖** Application method (exhibitors can select where the application process should take place).
	- ❖ Sharing job access (by checking the box, exhibitors can allow the job vacancies to be accessed by other members of the organisation).
	- v Click on "Save" to publish the job offer.

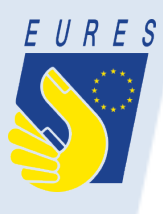

### **Scheduling interviews**

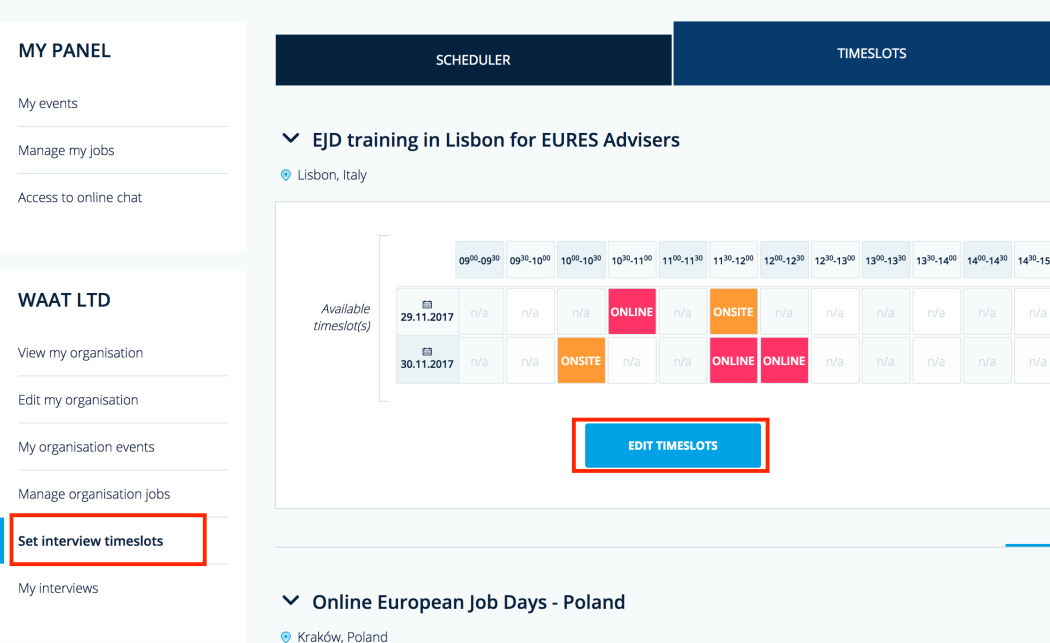

- Registered jobseekers can apply for jobs published by an organisation or EURES country.
- ❖ In order for jobseekers to be invited for a job interview, exhibitors must first select timeslots in which their organisation will be available for interviews.
- ❖ In order to do this, click on "Set interview timeslots".
- v Click on "Edit timeslots" to set up organisation's availability during the event.
- $\triangleq$  Depending on the event, each timeslot can have up to three states: n/a, online, onsite.
- $\triangleleft$  Select the timeslots accordingly and click on "Save" to share them with any jobseekers willing to apply for your organisation's jobs.

# **Scheduling interviews**

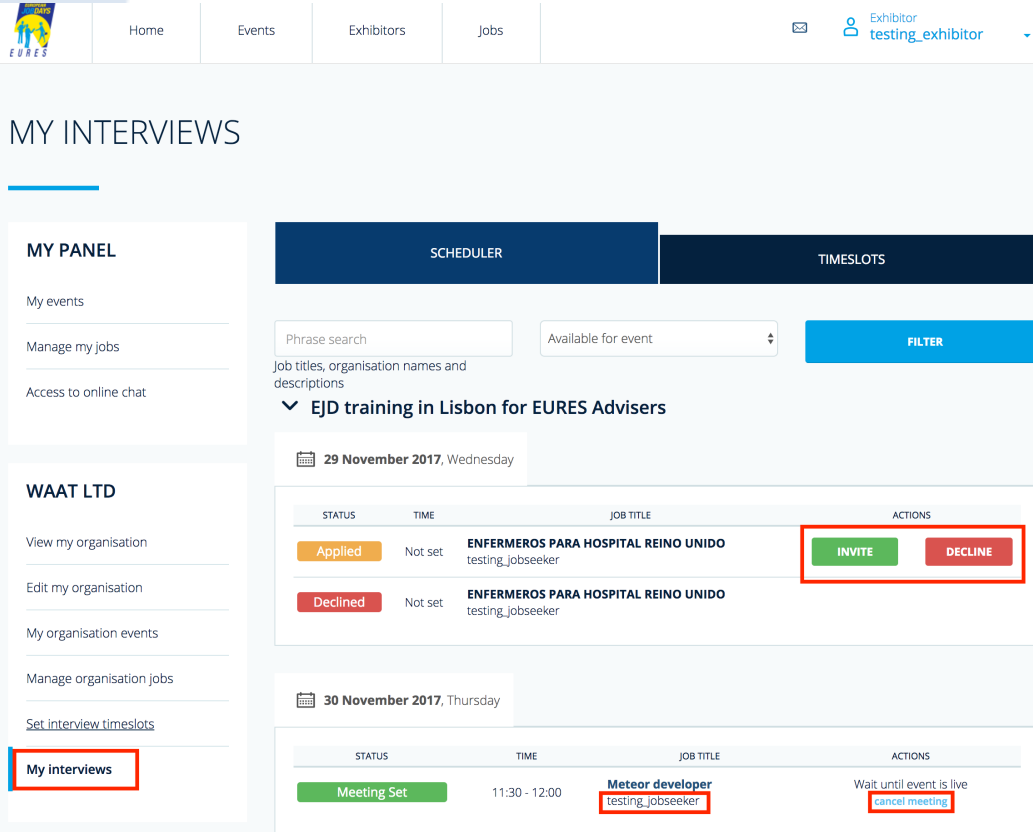

EURES

- ◆ Once the jobseeker has applied for your organisation's job vacancy, the job application will appear in the "My interviews" section.
- $\triangleleft$  Click on jobseeker's name to browse their profile and download their CV.
- ❖ You can invite or decline the jobseeker by clicking on the "Invite" or "Decline" button.
- ◆ Once invited, jobseeker will get access to your organisation's timeslots and will be able to select (only) from the available ones.

# **Scheduling interviews**

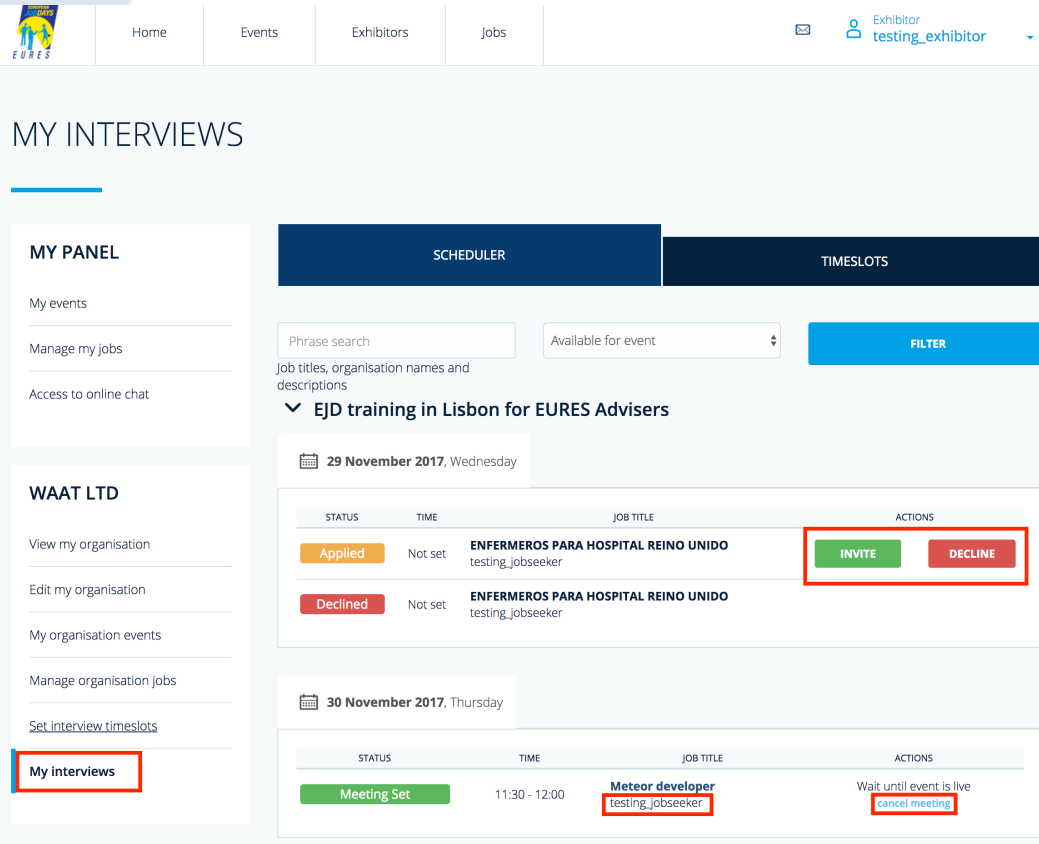

 $E \cup R E S$ 

- ❖ Once the jobseeker has chosen one of the available timeslots, the status of the job interview will change to "Meeting set".
- ❖ On the day of the event, a livechat button will appear in the "Actions" section allowing the organisation members to quickly log in via Netop Live Guide and conduct the interview.
- $\triangleleft$  At any time, you can cancel the interview by clicking on the "Cancel meeting" button. Following this, a dedicated popup window will appear where you will be able to inform the jobseeker upon the reason for cancellation.